**بسمه تعالی**

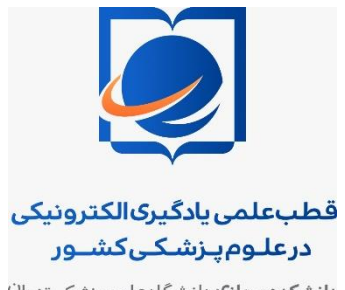

**دانشکدهمجازی** دانشگاهعلومپزشکیتهرا<sup>ن</sup>

**معاونت آموزشی دانشگاه علوم پزشکی تهران**

**راهنمای آماده سازی کامپیوتر برای استفاده از ادوبی کانکت برای اساتید دانشگاه علوم پزشکی تهران**

**دانشگاه علوم پزشکی**<br>**و خدمات بهداشتی درمانی تهران**<br><sub>دانشده های فلب علی باد<sub>گره</sub> اکثرینگ درعوم پزشک</sub>

برای آماده سازی سیستم می بایست با توجه به گامهای زیر نرم افزار ادوبی کانکت و فلش پلیر را بر روی سیستم عامل تان نصب کنید:

.1 در صورتیکه مرورگر فایرفاکس شما 64 بیتی است باید ابتدا مرورگر فایرفاکس را از روی سیستمتان از بخش زیر

Control Panel/Programs and Features

پاک (Uninstall) کنید. سپس از لینک زیر نسخه ۳۲ بیتی آن را نصب کنید.

## [https://mega.nz/file/BA4iTQLC#0HRdABr-CIwBQTbsr7-fkwT9Jdai9zqA3](https://mega.nz/file/BA4iTQLC#0HRdABr-CIwBQTbsr7-fkwT9Jdai9zqA3-w5W6RG_Xw) [w5W6RG\\_Xw](https://mega.nz/file/BA4iTQLC#0HRdABr-CIwBQTbsr7-fkwT9Jdai9zqA3-w5W6RG_Xw)

.2 در گام دوم از بخش Features and Programs/Panel Control مواردی که در شکل زیر مشخص شده است را در صورت نصب روی سیستمتان uninstall کنید. در این صورت تمام فلش پلیر هایی و تمام ادوبی کانکتهایی که روی سیستمتان نصب است، حذف می شود. (Adobe Connect 9 Add-in، )Adobe flash player 32 PPAPI و Adobe flash player 32 NPAPI

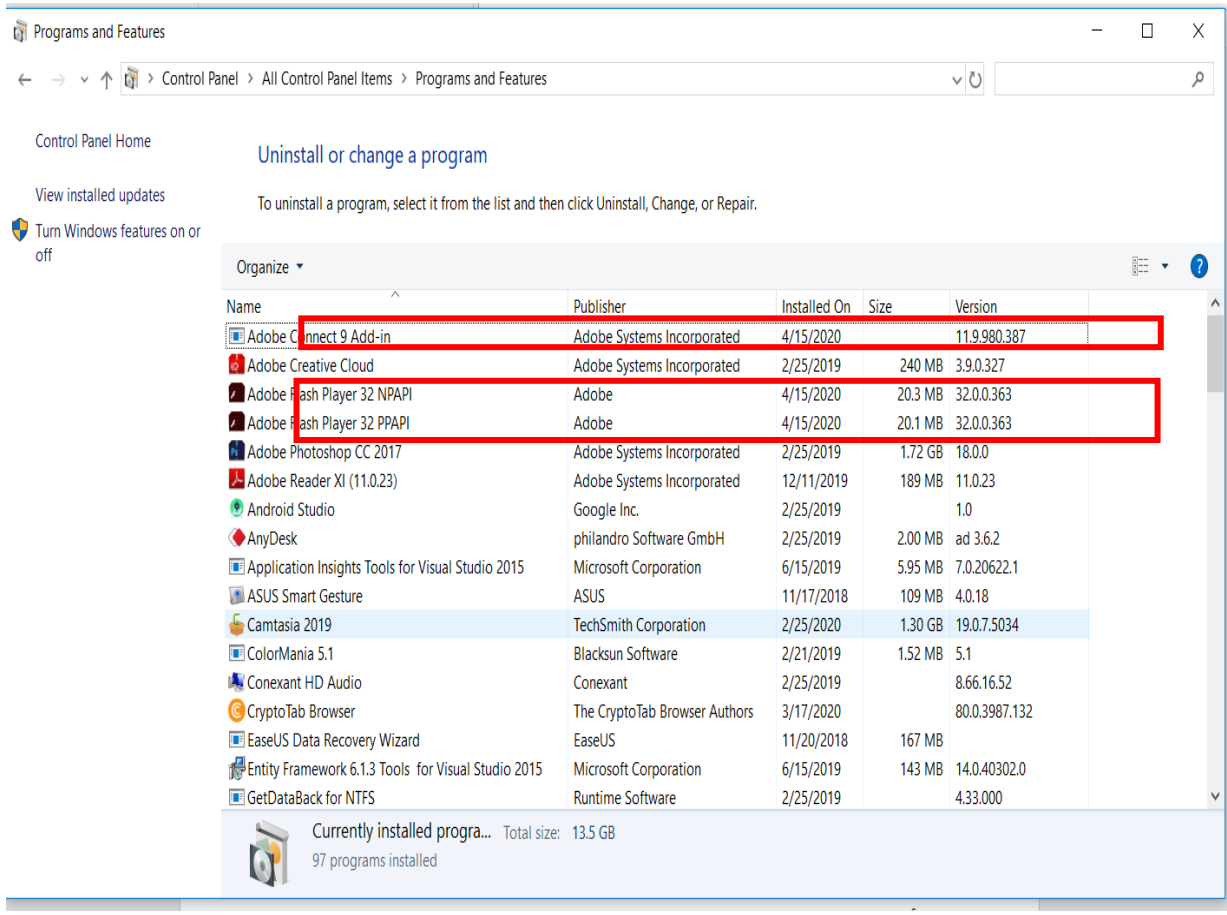

**نکته: در صورتی که تا کنون از نرم افزار ادوبی کانکت استفاده نکرده اید فقط فلش پلیرهای سیستمتان را حذف کنید.** 

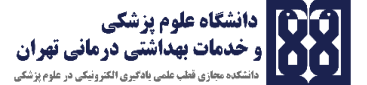

.3 در گام سوم آخرین ورژن فلش پلیر را از لینک روبرو دانلود کنید:

<https://soft98.ir/software/flash-tools/29-adobe-flash-player.html>

مواردی که در شکل زیر مشخص شده است با کمک لینک فوق به ترتیب نصب کنید.

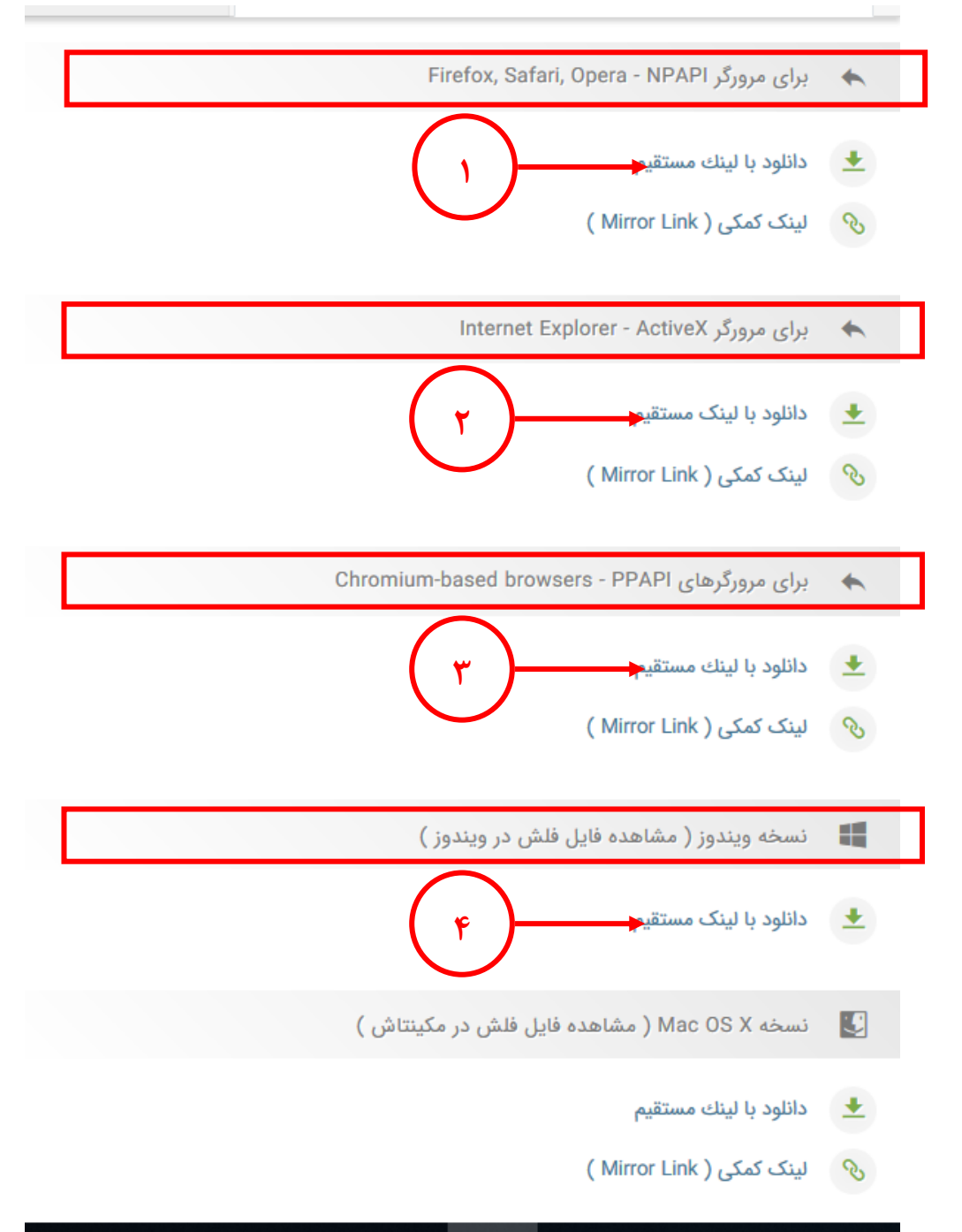

.4 در گام چهارم، نسخه ادوبی کانکت ویندوز یا سیستم عامل مورد نظرتان، را با توجه به لینک هایی که در ادامه قرار داده شده، دانلود کنید. این نسخه ها مستقل از مرورگر })standalone )حجم 18

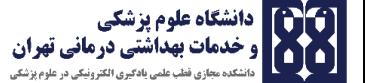

مگابایت{ است. با نصب این نرم افزار آیکون آن برای ورود به کالس در کامپیوتر و دسکتاپ تان ظاهر می شود.

**سیستم عامل ویندوز:**

[https://mega.nz/file/dcQ0kApK#MqsC5JwtJ7T-aF0zFHoRKcwopA](https://mega.nz/file/dcQ0kApK#MqsC5JwtJ7T-aF0zFHoRKcwopA-iL_ZKKFhYRdEhVpQ)[iL\\_ZKKFhYRdEhVpQ](https://mega.nz/file/dcQ0kApK#MqsC5JwtJ7T-aF0zFHoRKcwopA-iL_ZKKFhYRdEhVpQ)

**سیستم عامل مکینتاش:**

[https://mega.nz/file/1UQghQzS#ONEsTfQYvF7EZOAxsyhbKGFzHd2v6zzPPywjIe3z](https://mega.nz/file/1UQghQzS#ONEsTfQYvF7EZOAxsyhbKGFzHd2v6zzPPywjIe3zgP0)  $gP0$ 

**سیستم عامل اندروید:**

<https://mega.nz/file/kJIUTCIJ#pBIqxVS30FdNFRL-hu2ktyxoRcCpJzz3Kv-CtIMDkIk>

**لینک دانلود کافه بازار:**

<https://cafebazaar.ir/app/air.com.adobe.connectpro/?l=fa>

**لینک دانلود گوگل پلی :**

<https://play.google.com/store/apps/details?id=air.com.adobe.connectpro&hl=fa>

**سیستم عامل** ISO**:**

<https://apps.apple.com/us/app/adobe-connect/id430437503>

تا اینجا کل نرم افزارهای مورد نیاز خود را نصب کرده اید. حاال وارد مرورگر فایرفاکس بشوید و آدرس کالس را وارد کنید تا نرم افزار ادوبی کانکت باز شود.

> **تهیه کننده: شراره برهانی کارشناس ارشد نرم افزار کارشناس آی تی دانشکده مجازی**